## **Completing your Subject Selection on-line**

In your internet browser type in the following address:

## oslp.eq.edu.au

The following screen will appear.

Using your student's regular school username and password, login to their OneSchool account.

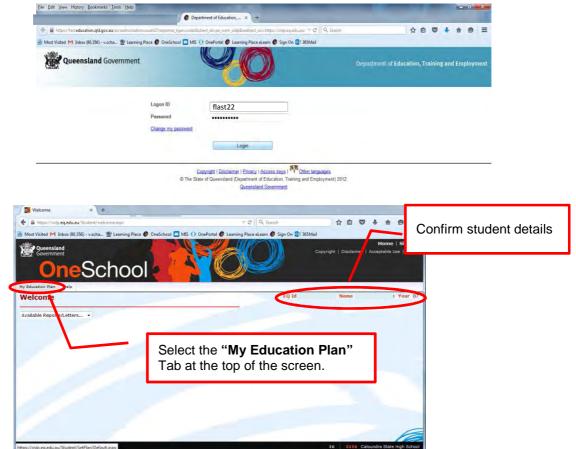

| Subject Selection × +                                                         |                                          |                                      | -                                    |
|-------------------------------------------------------------------------------|------------------------------------------|--------------------------------------|--------------------------------------|
| A https://oslp.eq.edu.au/Student/SetPlan/SubjectSelection.aspx                | v C Q. Search                            | 合自 🛡 🖡                               | <b>☆ 9</b> Ξ                         |
| 🗟 Most Visited M Inbox (80,356) - v.scha 🐮 Learning Place 🚷 OneSchool 🖾 MIS 🕕 | OnePortal 🚯 Learning Place eLearn 🚯 Sign | On 📴 365Mail                         |                                      |
| OneSchool                                                                     | <b>160</b>                               | H<br>Copyright   Disclaimer   Accept | ome   Sign Out<br>able Use   Privacy |
| My Education Plan Help<br>Subject Selection                                   | E                                        | Q Id Name                            | Year 07                              |
| Subject Selection                                                             |                                          |                                      | _                                    |
| Available Reports/Letters 👻                                                   |                                          |                                      |                                      |
| Subject Selection Model                                                       | A Real Providence                        |                                      |                                      |
| You have chosen to use the following model: 2016 Year 8 Subject Select        | ion. Click here to select a new model.   | Select "Edit"                        |                                      |
| Subject Selections - Line                                                     |                                          |                                      |                                      |
| Date Subject                                                                  | Line                                     |                                      | _                                    |
| Edit                                                                          | 2.2.7                                    |                                      |                                      |
|                                                                               |                                          |                                      |                                      |
|                                                                               |                                          |                                      |                                      |
|                                                                               |                                          |                                      |                                      |
|                                                                               |                                          |                                      | R                                    |
| https://oslp.eq.edu.au/Student/SetPlan/Default.aspx                           |                                          | 16 2116 Caloundra                    | State High School                    |

Page | 1

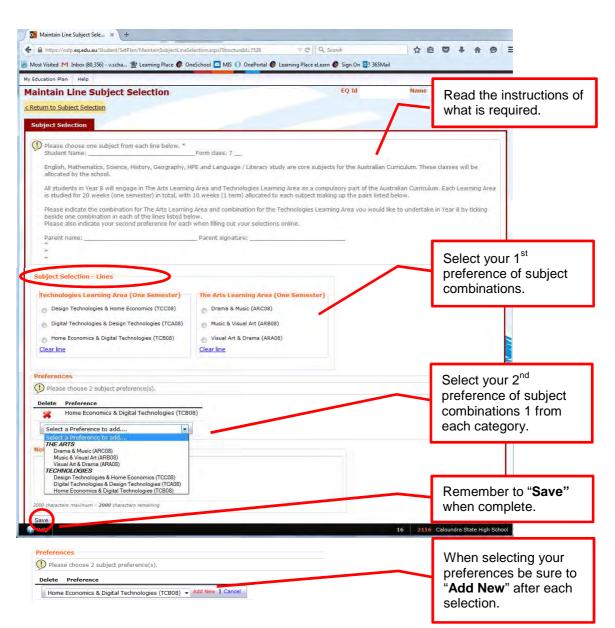

Once saved the "Subject Selections – Line" section on the return screen will display the choices you have made.

| https://oslp.eq.                                                                                                    | edu.au/Student/SetPlan/SubjectSelection.aspx                                                                                                    | C Q Search                                                                                 |                                                                                                    |            |
|----------------------------------------------------------------------------------------------------|----------------------------------------------------------------------------------------------------|--------------------------------------------------------------------------------------------|----------------------------------------------------------------------------------------------------|------------|
| Most Visited M Inbo                                                                                                    | ox (80,356) - v.scha 🌋 Learning Place 🚳 OneScho                                                                                                    | ol 🔄 MIS 🕕 OnePortal 🚷 Learning Place eLearn 🚷 Sign On 💈                                   | 3 365Mail                                                                                                    |            |
| Queensland                                                                                                    |                                                                                                    |                                                                                            | Home   Sign Out                                                                                                    |            |
| Government                                                                                                    |                                                                                                    |                                                                                            | Copyright Discialmer Acceptable Use Privacy                                                                           |            |
| On                                                                                                    | eSchool                                                                                                    |                                                                                            |                                                                                                    |            |
|                                                                                                    |                                                                                                    |                                                                                            | Using the drop-down arro                                                                                              |            |
| Education Plan H                                                                                                    | lelp                                                                                                    |                                                                                            | here, you can generate a                                                                                              | pri        |
| ubject Sele                                                                                                    | ction                                                                                                    | EQ Id                                                                                      | copy of your selections to                                                                                            | sic        |
| Subject Selectio                                                                                                    |                                                                                                    |                                                                                            | and return to the school o                                                                                            |            |
| subject selection                                                                                                    | 511                                                                                                    |                                                                                            |                                                                                                    |            |
|                                                                                                    |                                                                                                    |                                                                                            |                                                                                                    |            |
| Available Reports                                                                                                    |                                                                                                    |                                                                                            |                                                                                                    |            |
| Available Reports<br>Available Reports<br>Subject Selection                                                                 | /Letters                                                                                                    |                                                                                            |                                                                                                    |            |
| Available Reports<br>Subject Selection                                                                                      | /Letters                                                                                                    | ubject Selection. Click here to select a new model.                                        |                                                                                                    |            |
| Available Reports<br>Subject Selection                                                                                      | /Letters                                                                                                    | ubject Selection. Click here to select a new model.                                        | If you wish to change any                                                                                             | ' of       |
| Available Reports<br>Subject Selection                                                                                      | /Letters                                                                                                    | ubject Selection. Click here to select a new model.                                        | If you wish to change any                                                                                             |            |
| Available Reports<br>Subject Selection<br>You have choser                                                                   | /Letters                                                                                                    | ubject Selection. Click here to select a new model.                                        | If you wish to change any these options before the c                                                                  | due        |
| Available Reports<br>Subject Selection<br>You have chosen<br>Subject Select<br>Date<br>16-May-2015                          | /Letters<br>n to use the following model: 2016 Year 8 Su<br>itons - Line<br>Subject<br>Design Technologies & Home Economics                        | Line<br>Technologies Learning Area (One Semester)                                          | If you wish to change any these options before the odate, select the "Edit" but                                       | due<br>ton |
| Available Reports<br>Subject Selection<br>You have choser<br>Subject Select<br>Date<br>16-May-2015<br>16-May-2015           | /Letters<br>n to use the following model: 2016 Year 8 Su<br>tions - Line<br>Subject                                                                | Line                                                                                       | If you wish to change any these options before the c                                                                  | due<br>ton |
| Available Reports<br>Subject Selection<br>You have chosen<br>Subject Select<br>Date<br>16-May-2015                          | /Letters<br>n to use the following model: 2016 Year 8 Su<br>itons - Line<br>Subject<br>Design Technologies & Home Economics                        | Line<br>Technologies Learning Area (One Semester)                                          | If you wish to change any these options before the odate, select the "Edit" but                                       | due<br>ton |
| Available Reports<br>Subject Selection<br>You have choser<br>Subject Select<br>Date<br>16-May-2015<br>16-May-2015           | /Letters<br>n to use the following model: 2016 Year 8 Su<br>itons - Line<br>Subject<br>Design Technologies & Home Economics                        | Line<br>Technologies Learning Area (One Semester)<br>The Arts Learning Area (One Semester) | If you wish to change any<br>these options before the o<br>date, select the "Edit" but<br>to return you to the previo | due<br>ton |
| Available Reports<br>Subject Selection<br>You have chosen<br>Subject Select<br>Date<br>16-May-2015<br>16-May-2015<br>C Edit | /Letters<br>In to use the following model: 2016 Year 8 So<br>tions - Line<br>Subject<br>Design Technologies & Home Economics<br>Visual Art & Drama | Line<br>Technologies Learning Area (One Semester)<br>The Arts Learning Area (One Semester) | If you wish to change any<br>these options before the o<br>date, select the "Edit" but<br>to return you to the previo | due<br>ton |

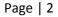

The following PDF document will be generated. Please note that if you have pop-ups blocked on your web browser, this will appear as a document in your My Downloads for your reference, it does not need to be returned to the school.

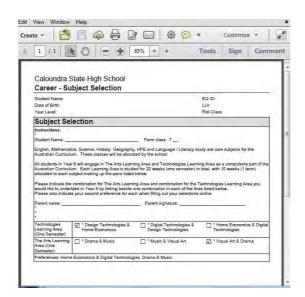